# **BFBot Manager**

# Auto Loading from Google Sheets

I've put together this short guide to help with auto loading your football selections into BFBot Manager. Until Adam updates the football software to have the same functionality as the horse racing, this is the closest option I've found to been able to input selections into BFBM without actually touching the bot itself.

# Part 1 – Setting Up Google Sheets

Make new blank Google Sheets spreadsheet.

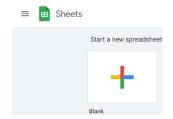

Name the spreadsheet and set default columns for BFBot Manager

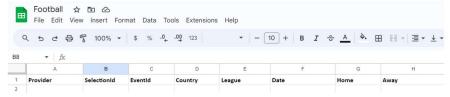

To share as csv file click on the Share button and change sharing to anyone who has the link.

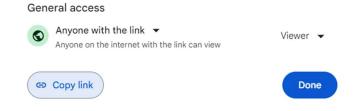

## Go to Share the Publish to web.

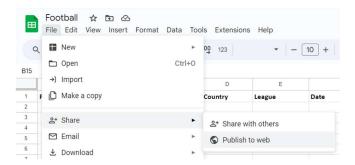

# Select .csv and publish either Sheet1 or Entire Sheet.

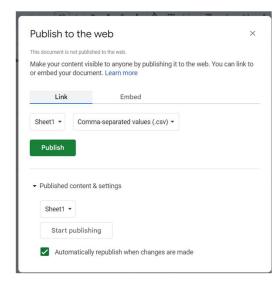

## Once published, copy the link

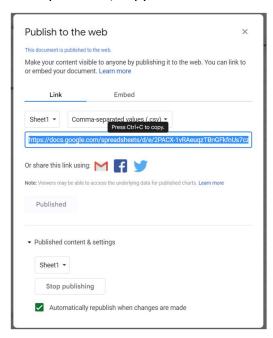

## Part 2 - Set Up BFBot Manager

Enter a name under Tipster Service and paste the Google Sheets link in URL. Amend the Reload from URL to whatever timescale you want. Also make sure that the Active box is ticked.

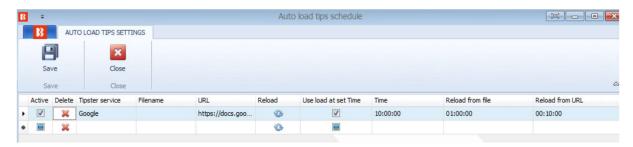

Go to the Markets tab and select open Auto Load. Set whichever markets you are trading to auto load. Remember to set the reload duration.

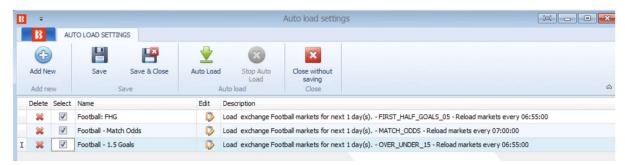

## Part 3 – Trading Selections

Run your football strategy on your football software of choice to obtain your selections.

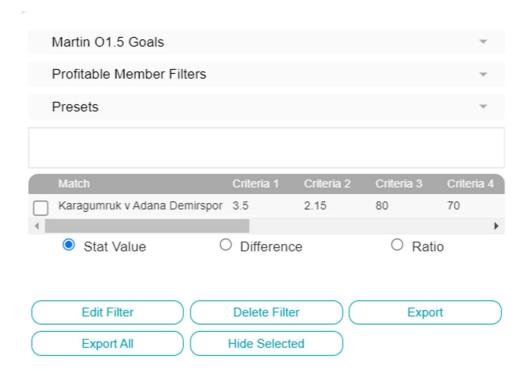

I've removed any odds filters so I get all the selections and then leave BFBM to place the trades on qualifying bets, based on the criteria.

Export the selection, or Export all if running multiple strategies. From the csv file (for me these open directly to Excel) copy cells B2:G2 in the below example. If you have more than one selection highlight them all but Row 1 and copy

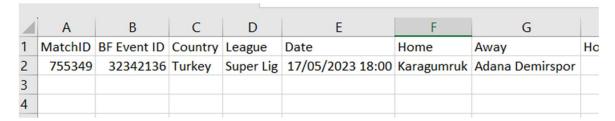

## Paste into the Google Sheets spreadsheet

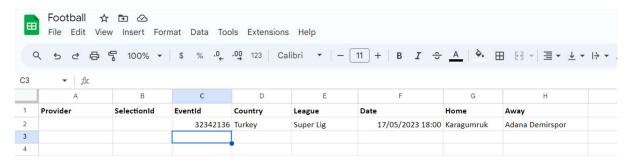

## Add the Provider and SelectionId to columns A and B

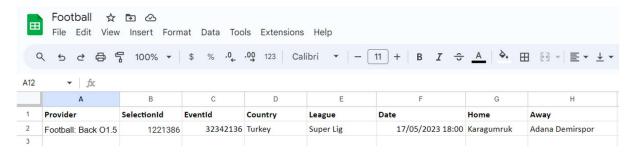

For ease of reference I keep a list of the Provider and Selection IDs on the second sheet of the spreadsheet. This is purely optional but If you do decide to do this, just ensure that when you publish to web you only publish Sheet1 and not the Entire Sheet.

Going back into the Tips Form you should find your selections loaded.

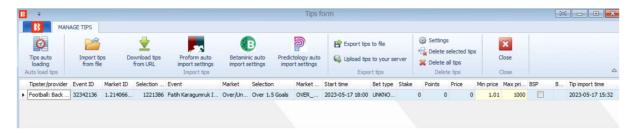

For the following days selections, delete the old selections from the Google Sheet spreadsheet and enter the new selections.